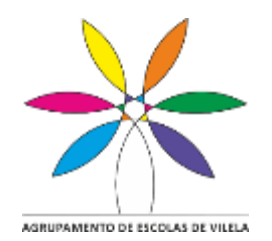

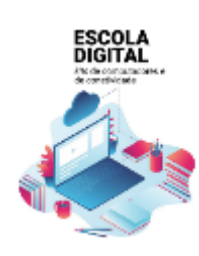

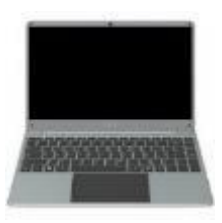

# **A escola emprestou-me um computador novo! E agora?**

Este manual pretende ajudar-te no primeiro arranque do sistema operativo, a configurar a ligação do computador ao router de acesso à internet wifi e a instalar alguns programas para te ajudar nas tuas tarefas escolares.

### **Conteúdo**

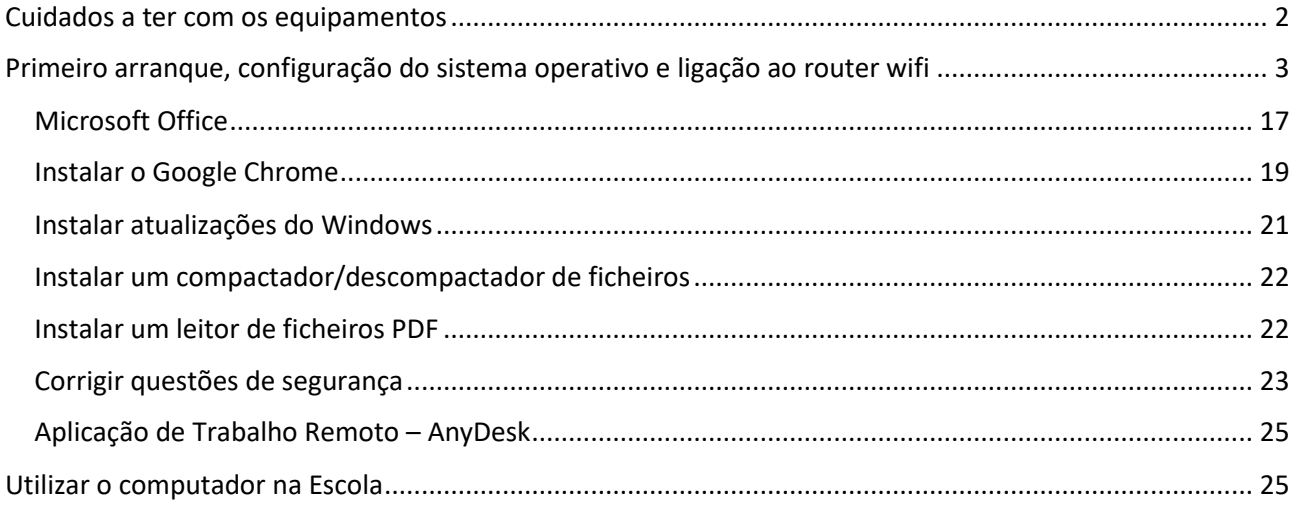

## <span id="page-1-0"></span>Cuidados a ter com os equipamentos

O kit que a Escola te emprestou é composto por:

- um computador portátil e o seu transformador;
- um router wifi de um operador da rede móvel (na fotografia está o da Vodafone mas podes receber de qualquer uma das 3 opertadoras.) e um cartão SIM;
- uns auscultadores com microfone;
- uma mochila.

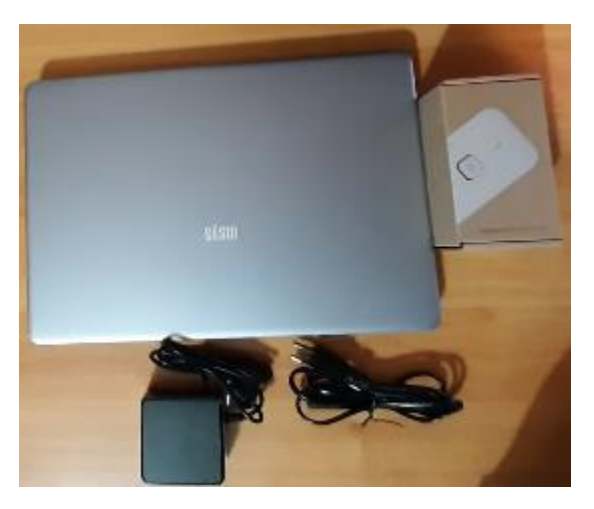

O computador portátil é um equipamento frágil. Tem cuidado no seu manuseamento, transporta-o sempre com cuidado e acondiciona bem os cabos do transformador.

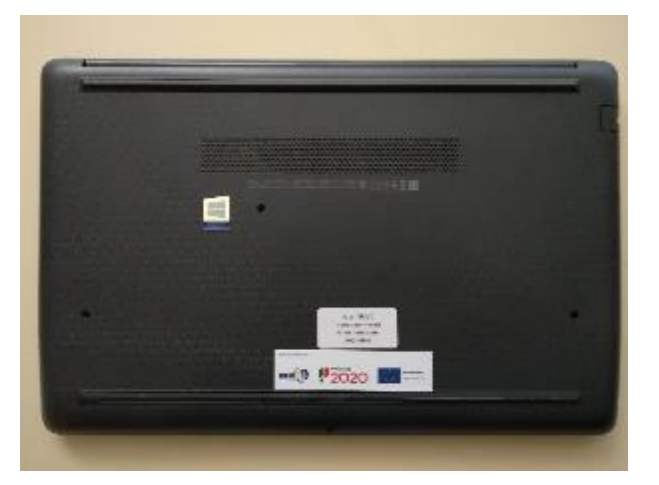

**Não deves remover nenhuma das etiquetas autocolantes que estão na base do computador.**

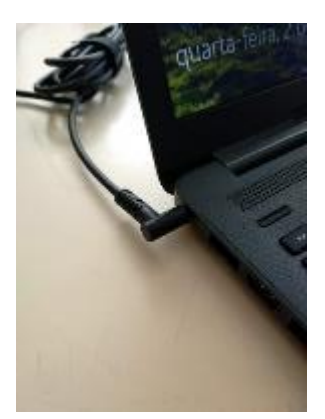

Quando o computador estiver ligado à eletricidade o cabo do transformador não deve ficar completamente esticado ou dobrado.

A carga que a bateria tem é suficiente para realizar o primeiro arranque e configurações iniciais. Podes ligar o transformador mais tarde mas se quiseres podes ligá-lo antes de começares.

Se tiveres alguma dúvida sobre a sua utilização ou algum problema com os equipamentos, envia um e-mail com a descrição do problema para: equipa.apoio@esvilela.pt

## <span id="page-2-0"></span>Primeiro arranque, configuração do sistema operativo e ligação ao router wifi

Este computador vem com o sistema operativo Microsoft Windows 10 pré-instalado mas são necessárias fazer algumas operações durante o primeiro arranque: escolher um esquema de teclado, ligar a uma rede para acesso à internet, criar uma palavra-passe, etc…

Alguns passos são mais demorados, outros exigem mais atenção. É importante que, uma vez iniciado, leves o processo até ao fim sem interrupções. Deverá demorar cerca de 15 minutos.

Para começar, liga o computador carregando no botão no canto superior esquerdo do teclado.

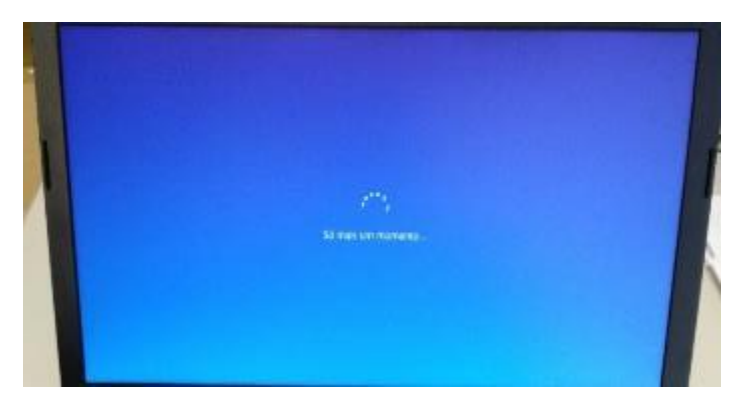

Primeira imagem

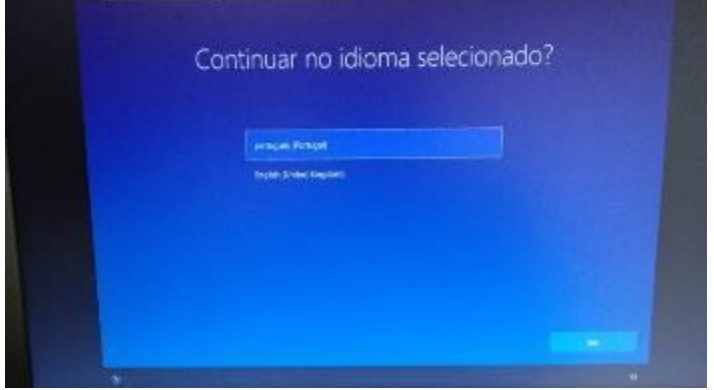

Neste ecrã mantém a escolha "português (Portugal)" e clica em Sim.

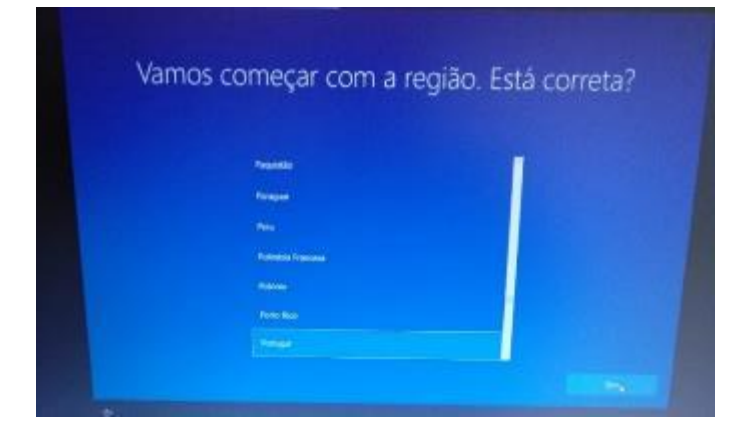

Neste ecrã mantém a escolha "Portugal" e clica em Sim.

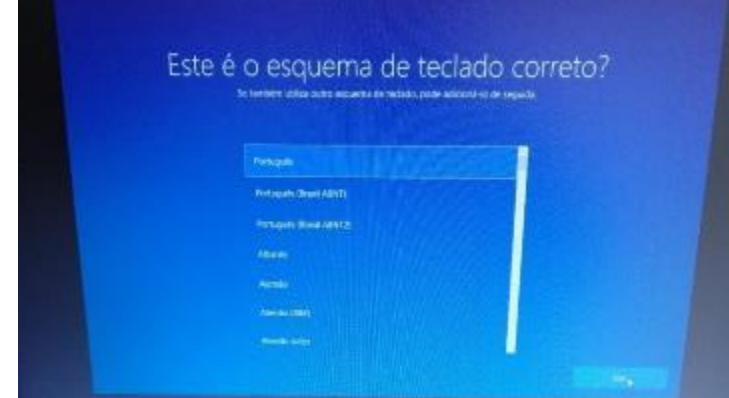

Neste ecrã mantém a escolha "Português" e clica em Sim.

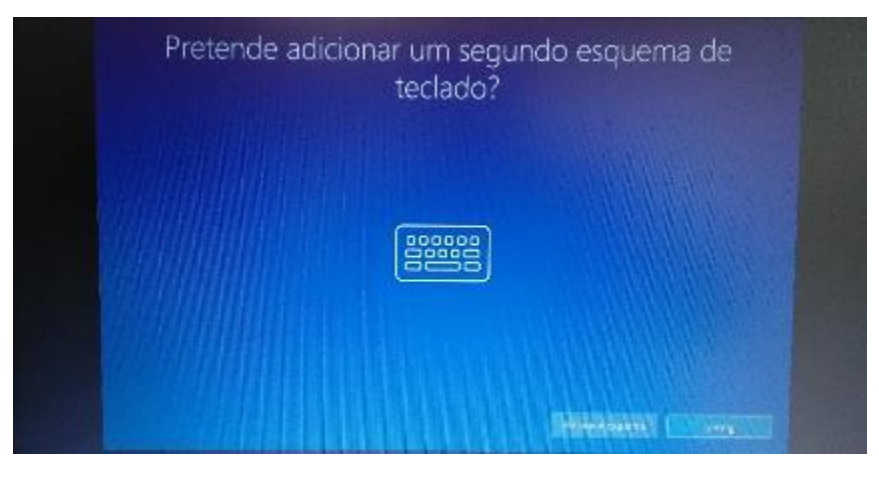

Neste ecrã clica em Ignorar.

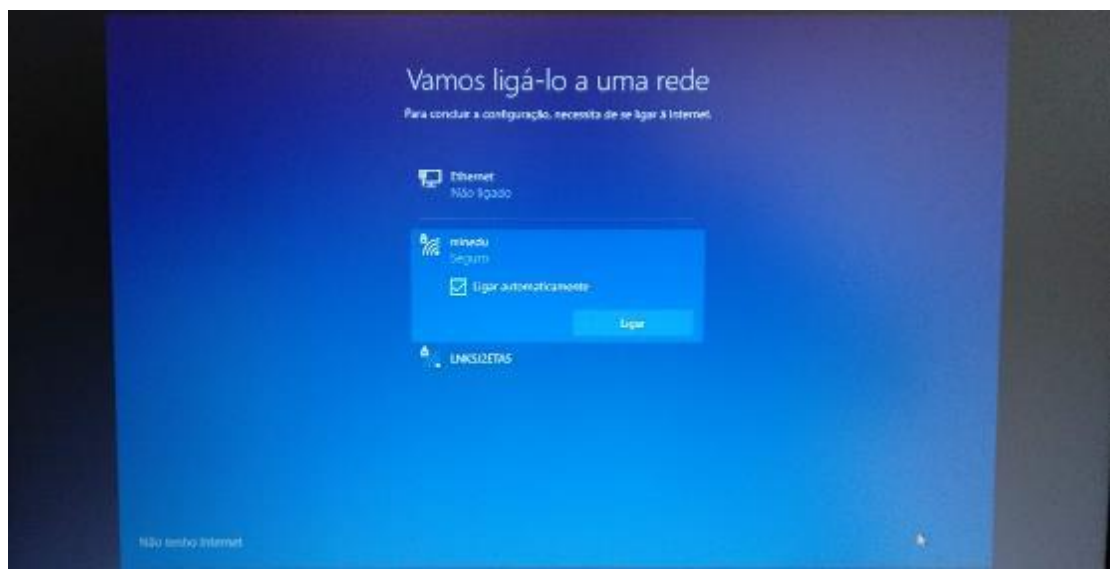

Neste ecrã vais configurar a ligação do computador a uma rede wifi. Podes:

- Ligar à rede wifi criada pelo router que recebeste com o computador;
- Ligar à rede wifi da Escola, se estiveres a realizar este processo na Escola;
- Ligar à rede wifi da tua casa.

## **Ligar à rede wifi criada pelo router que recebeste com o computador (Operadores NOS e Vodafone)**

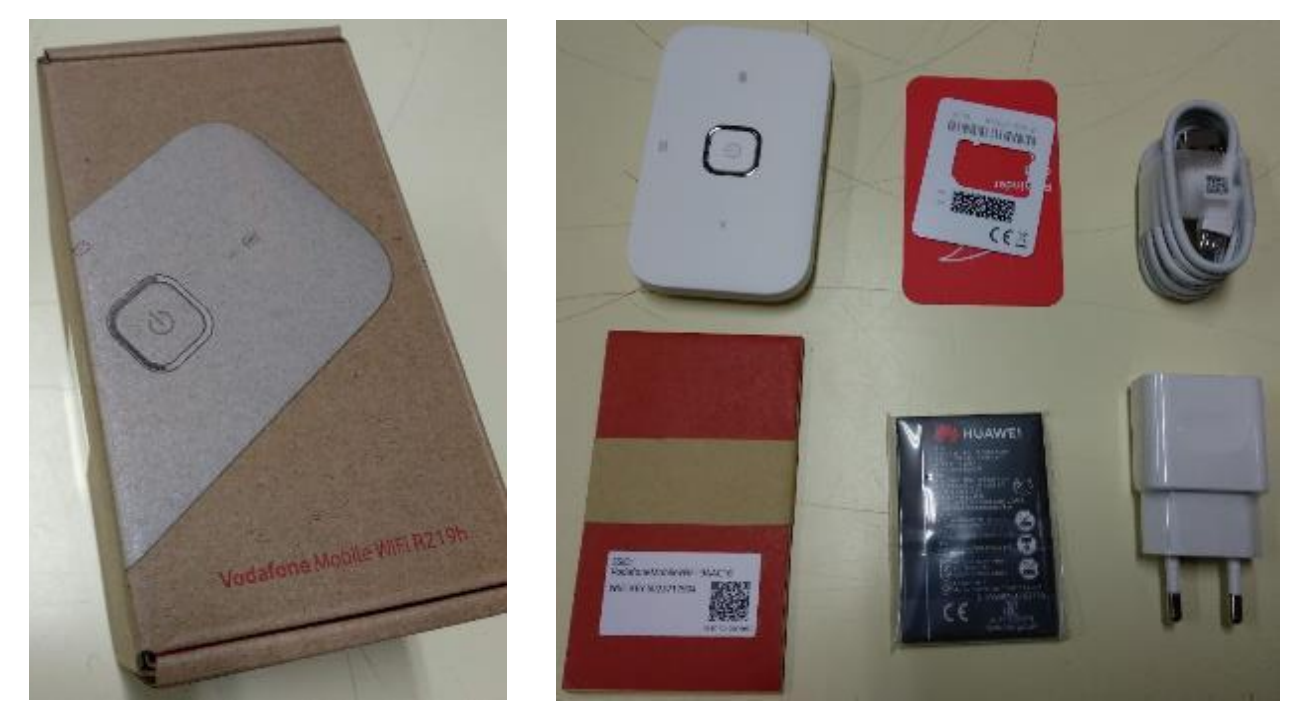

Fotografia da caixa do Router wifi da Vodafone e seu conteúdo: Router, bateria, cabo de alimentação, adaptador e instruções.

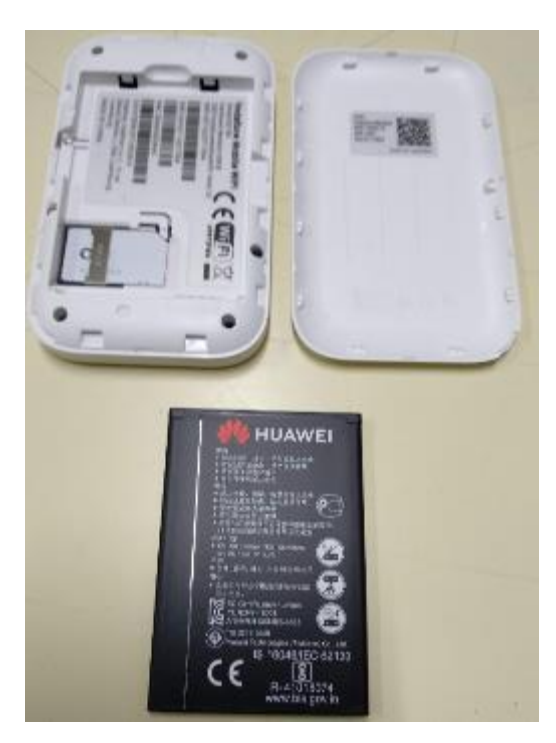

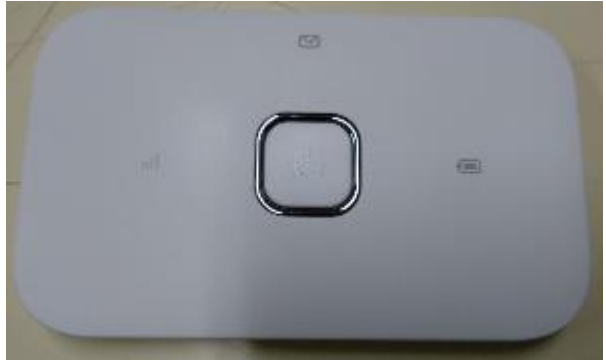

Abre a caixa do router, coloca o cartão SIM na ranhura na posição correta, a bateria no local e posição correta e fecha a caixa.

(Os equipamentos da Vodafone já trazem o cartão SIM no interior no router).

Carrega no botão de Ligar no router.

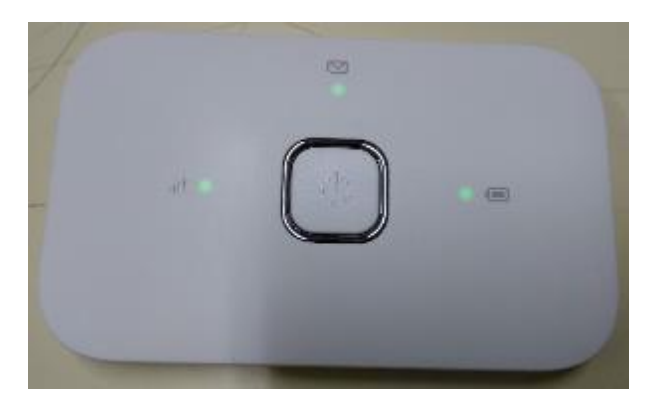

As luzes deverão acender.

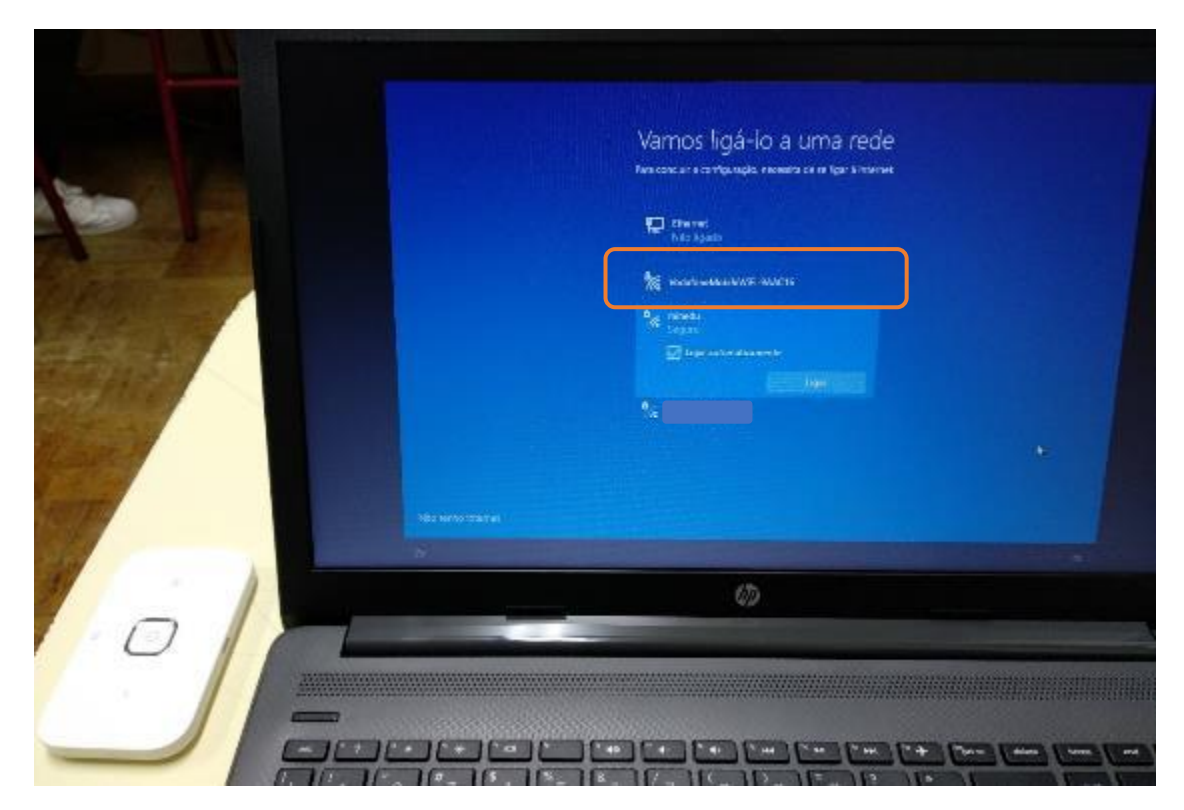

Passado algum tempo as luzes começarão a piscar e no computador a rede wifi criada vai aparecer na listagem das redes disponíveis.

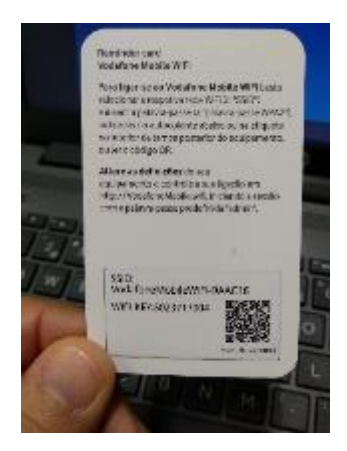

Na embalagem, procura o cartão que contém a chave de ligação à rede wifi.

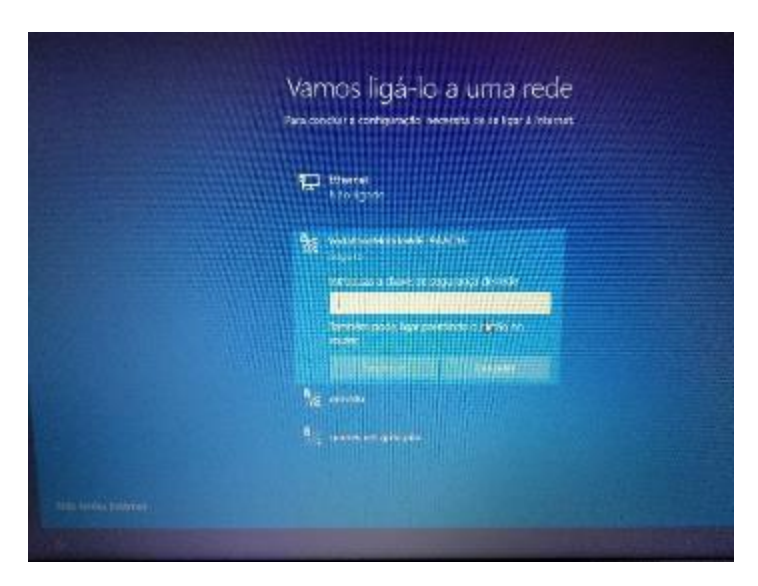

Clica no nome da rede na lista que aparece no computador e escreve a chave da rede que está no cartão.

**Ligar à rede wifi criada pelo router que recebeste com o computador (Router THINGSMATRIX)**

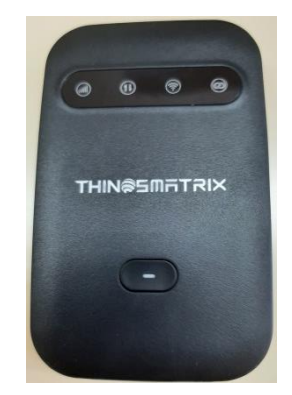

- O teu router traz um autocolante na bateria que necessita ser removido. Para isso:
- **1 –** Deves abrir a tampa do teu router.

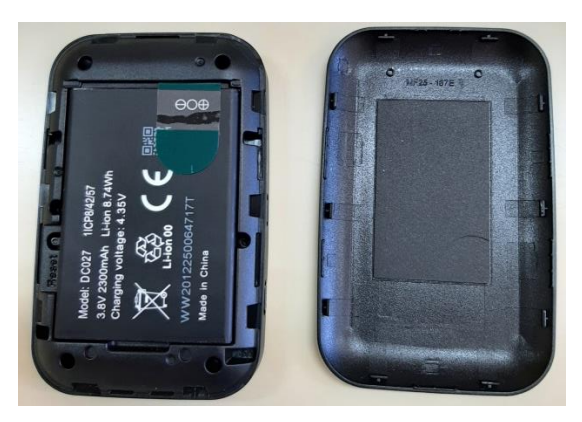

**2 –** Retirar a bateria e retirar o autocolante.

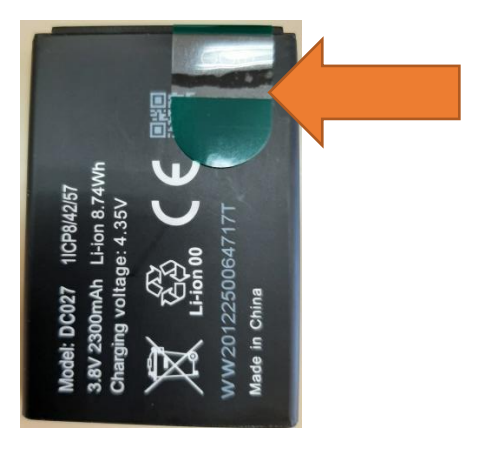

3 – Inserir o cartão SIM disponibilizado, no local indicado:

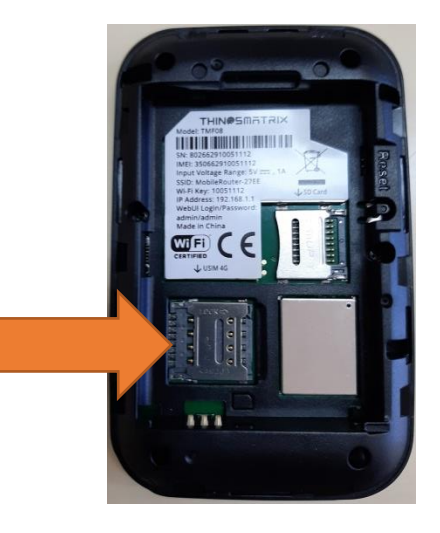

**4 -** Carrega no botão de Ligar no router. As luzes deverão acender.

**5 -** Passado algum tempo as luzes começarão a piscar e no computador a rede wifi criada vai aparecer na listagem das redes disponíveis.

**6 -** Na embalagem do cartão SIM, procura o cartão que contém a chave de ligação à rede wifi.

**7 -** Clica no nome da rede na lista que aparece no computador e escreve a chave da rede que está no cartão.

#### **Ligar à rede wifi criada pelo router que recebeste com o computador (Operador MEO)**

Os cartões SIM desta operadora vêm desativados e necessitam ser ativados. Para o ativares nesta fase terá que ser com recurso a um telemóvel ou outro computador.

Se pretenderes, podes avançar este passo agora e fazer este processo apenas quando tiveres terminado a preparação do teu portátil.

Se pretenderes fazer neste momento, com recurso a um telemóvel, deves cumprir os passos que se seguem:

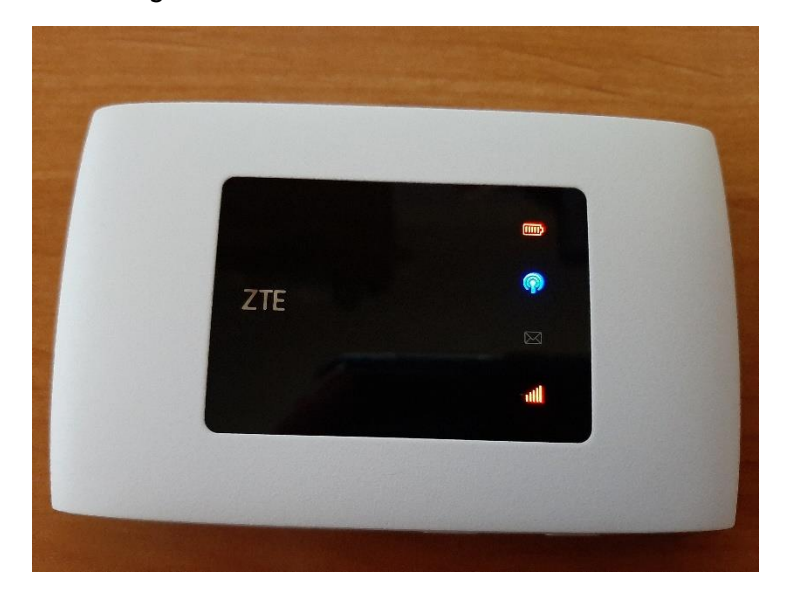

1 - Deves carregar no botão de Ligar no router.

2 - Deves esperar que essa rede apareça na lista de redes do teu telefone. O nome da rede será o que aparece na parte de trás do aparelho, após as palavras WiFi SSID.

3 – Irá aparecer uma mensagem para iniciares sessão na rede Wi-Fi. Quando carregares na mensagem vai abrir uma página onde terás uma informação a dizer: "Cartão SIM bloqueado. Por favor, efetue login e desbloqueie o SIM." No caso de esta página não aparecer, abre o teu browser (onde navegas na Internet) e escreve: 192.168.0.1

4 – Na palavra-Passe escreve admin

5 – Insere o PIN que encontras no cartão, dentro da caixa, depois de raspares a parte cinzenta e pressiona em OK.

6 – O teu cartão está desbloqueado e poderás começar a utilizar a tua Internet Móvel e realizar a ligação ao teu portátil como a seguir se exemplifica.

Se não pretenderes realizar este processo através do telefone ou outro dispositivo, deverás terminar a preparação do PC portátil que recebeste e, de seguida, deverás realizar estes mesmos passos, mas no PC.

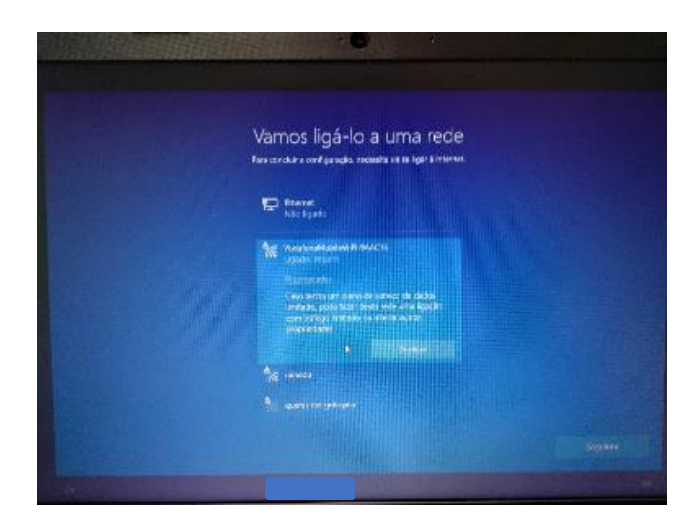

A ligação à rede wifi do router está finalizada.

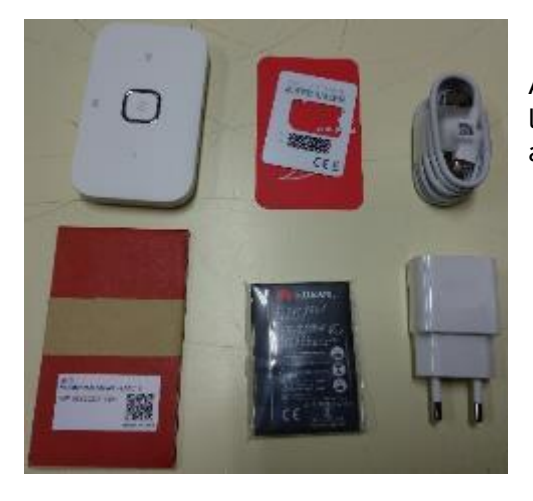

A bateria do router não terá muita carga. Podes carregá-la ligando o cabo a uma porta USB do computador ou diretamente a uma tomada de eletricidade usando o adaptador.

O router wifi não tem de ficar junto ao computador. Pode ficar num local em que a rede de telemóvel tenha uma maior cobertura, mas não demasiado afastado do computador. Se necessário usa a ligação à eletricidade usando o adaptador.

#### **Ligar à rede wifi da tua casa.**

Procede da mesma forma que para a rede da Escola, usando a palavra-passe da rede wifi da tua casa.

Depois de estar ligado a uma rede, clica no Seguinte.

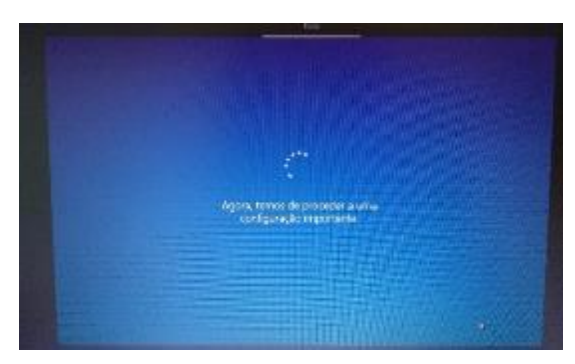

Ecrã seguinte à configuração da rede

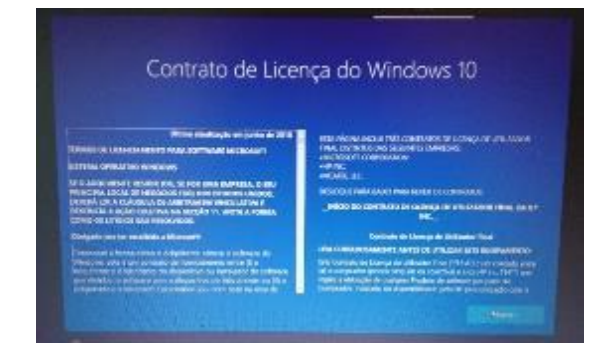

No ecrã de contrato de licença clica em "Aceitar".

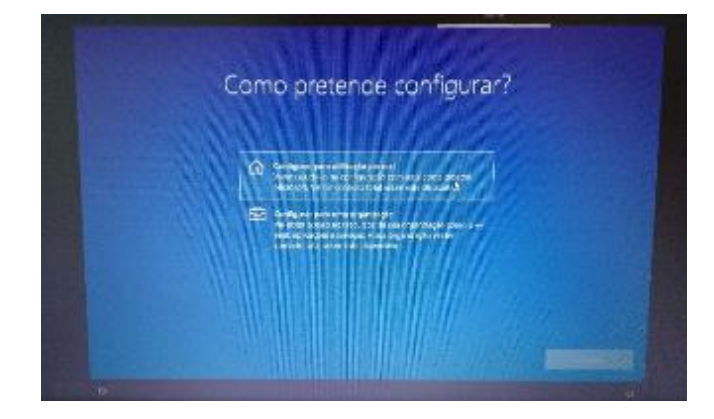

Neste ecrã, clica em "Configurar para utilização pessoal" e depois em "Seguinte".

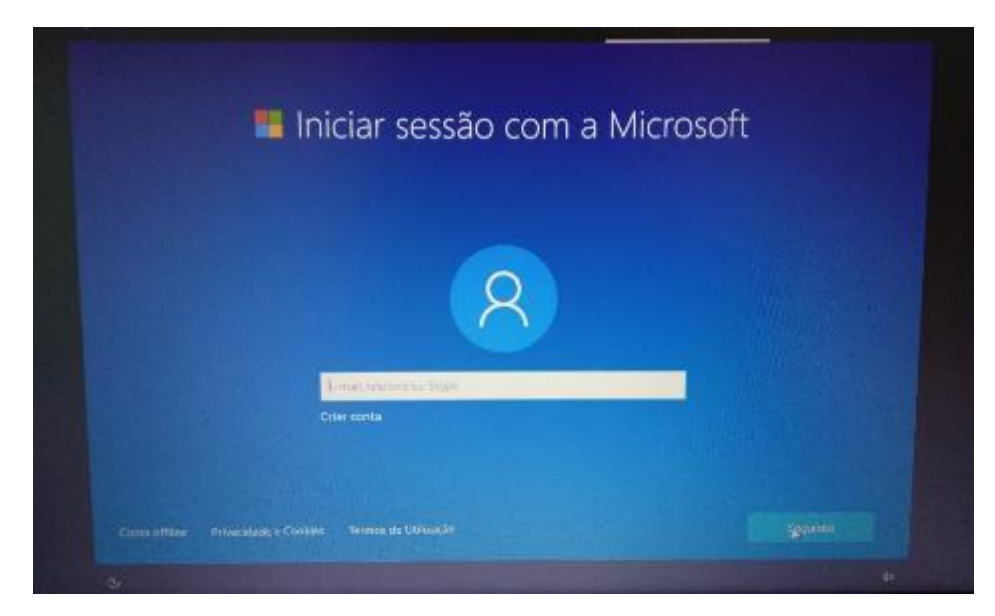

Neste ecrã clica no canto inferior esquerdo em "Conta offline".

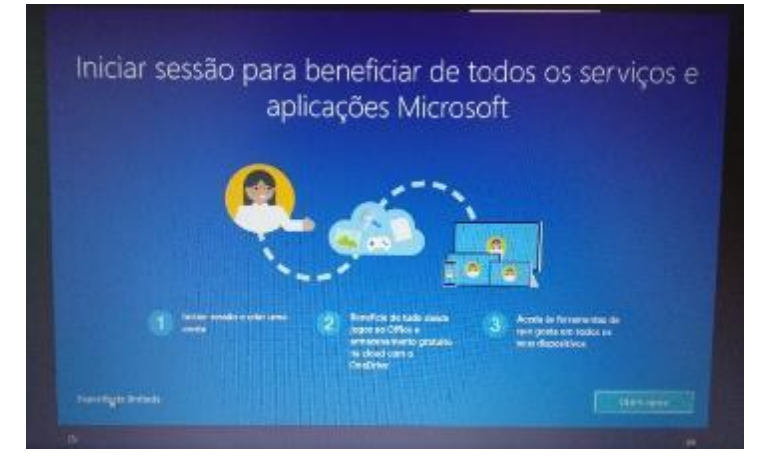

Neste ecrã clica no canto inferior esquerdo em "Experiência limitada".

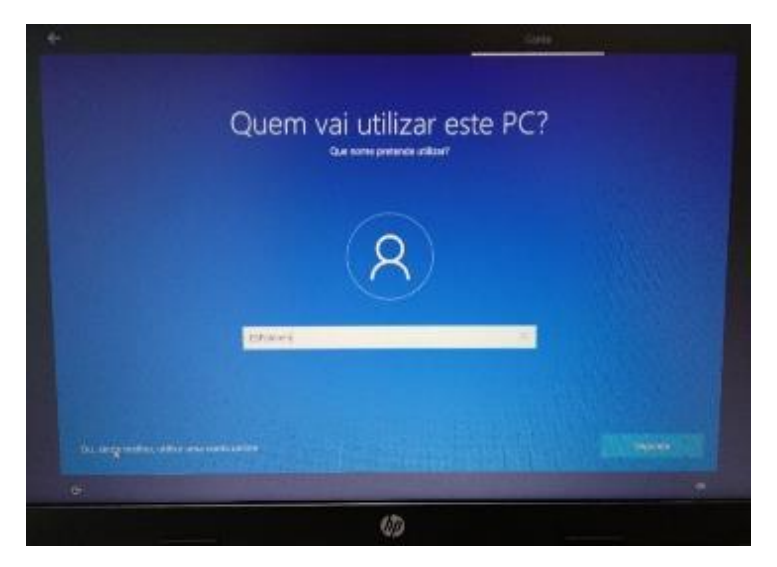

Neste ecrã defines o nome de utilizador. Escreve "**ESVilela**" e clica em "Seguinte".

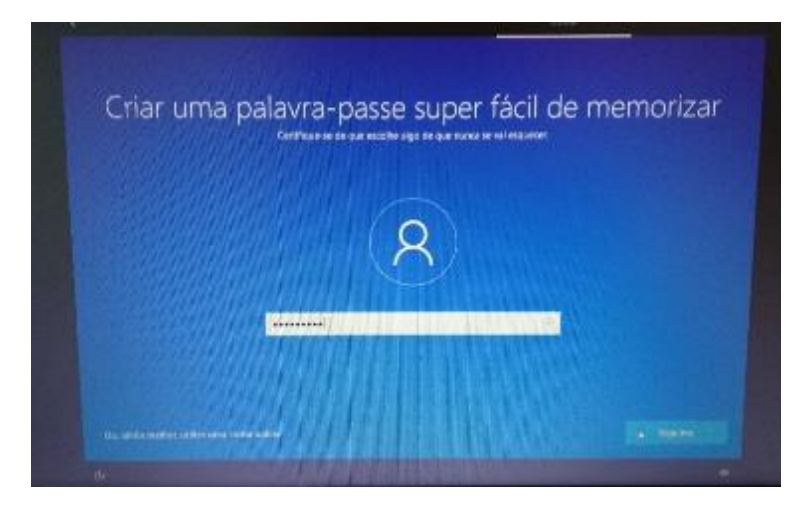

Escolhe uma palavra-passe que não te esqueças facilmente e introduz na caixa de diálogo.

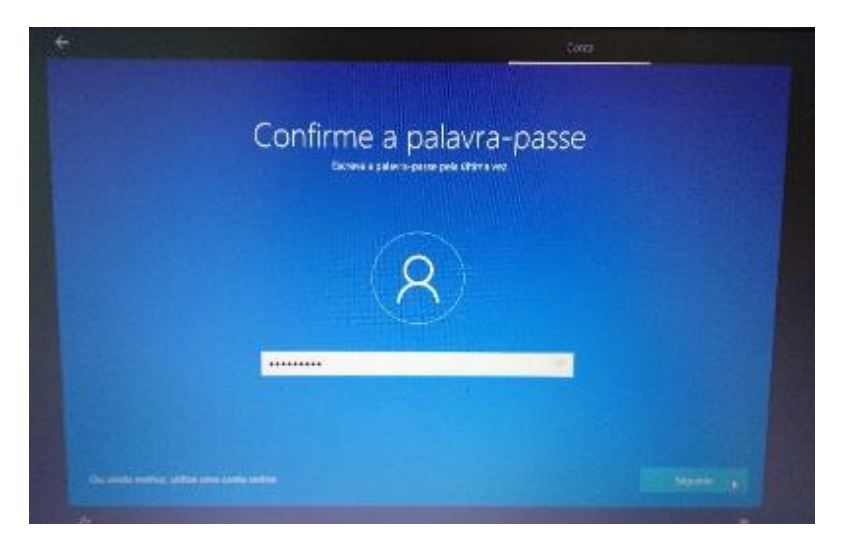

Repete a introdução da palavra-passe.

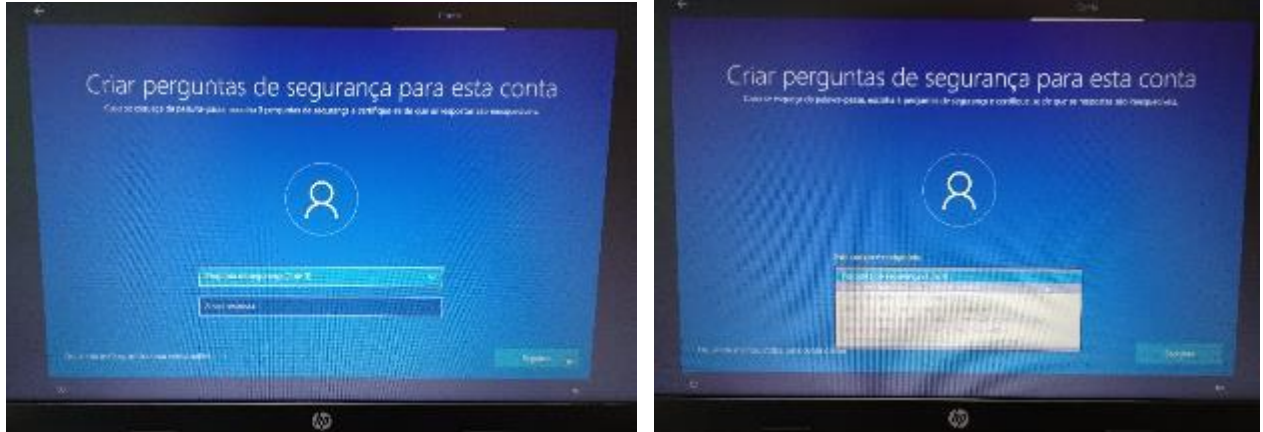

Deverás escolher 3 perguntas e escrever cada uma das respostas nas caixas respetivas uma de cada vez. Estas perguntas podem ser apresentadas mais tarde caso te esqueças da palavra-passe.

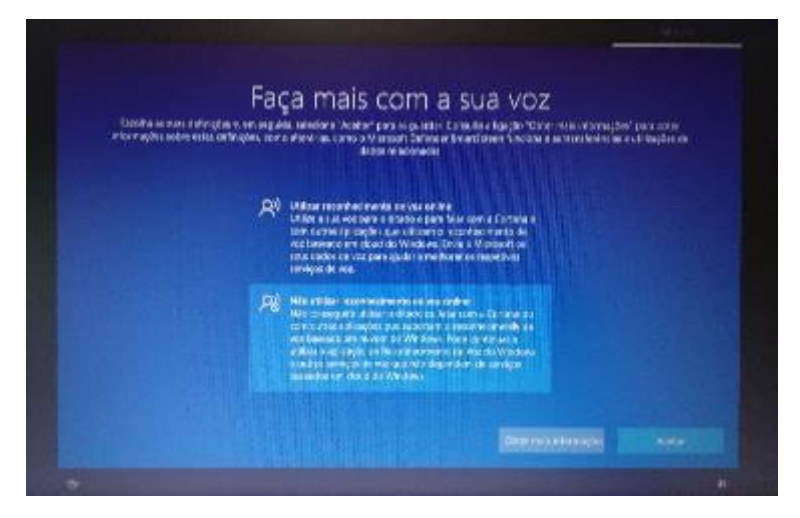

Neste ecrã escolhe "Não utilizar reconhecimento de voz online" e clica em "Aceitar".

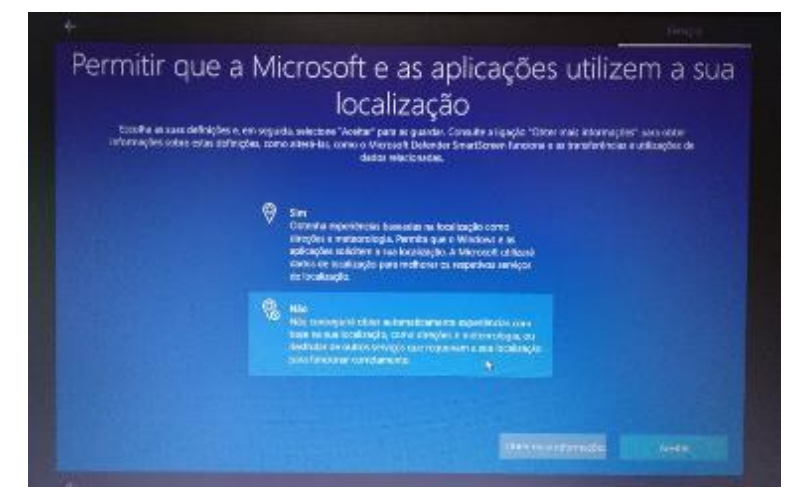

Neste ecrã escolhe "Não" e clica em "Aceitar".

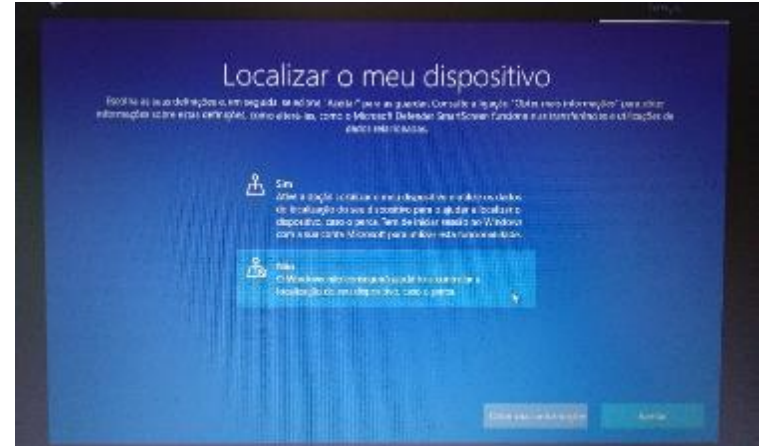

Neste ecrã escolhe "Não" e depois em "Aceitar".

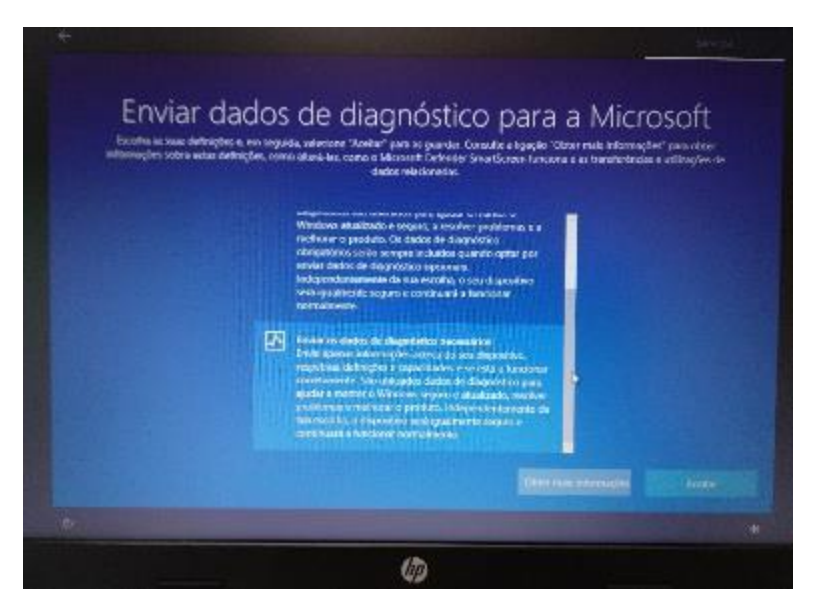

Neste ecrã escolhe "Básico" e depois "Aceitar".

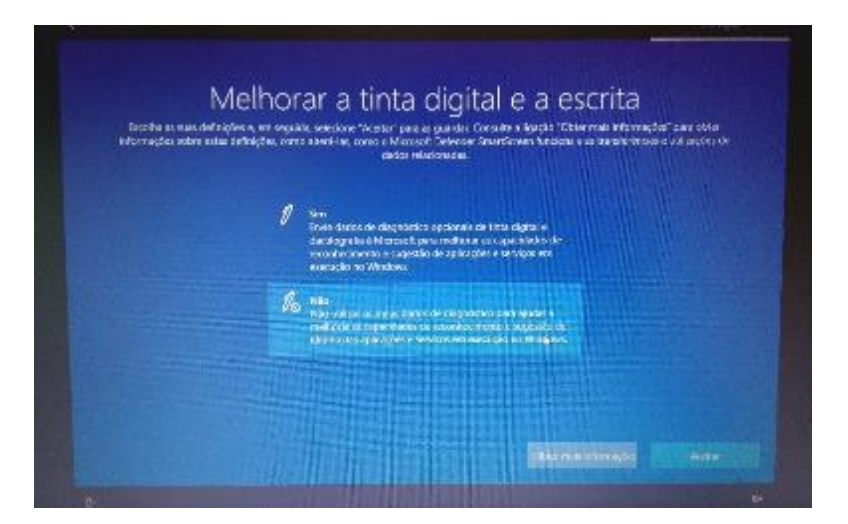

Neste ecrã escolhe "Não" e depois em "Aceitar".

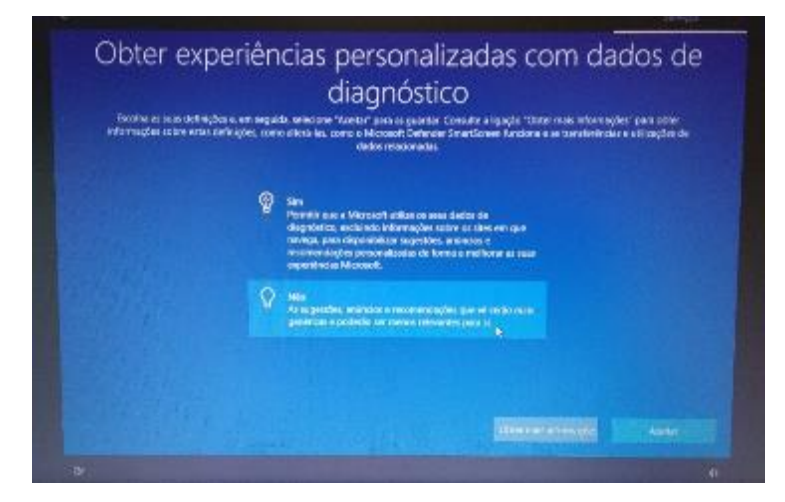

Neste ecrã escolhe "Não" e depois em "Aceitar".

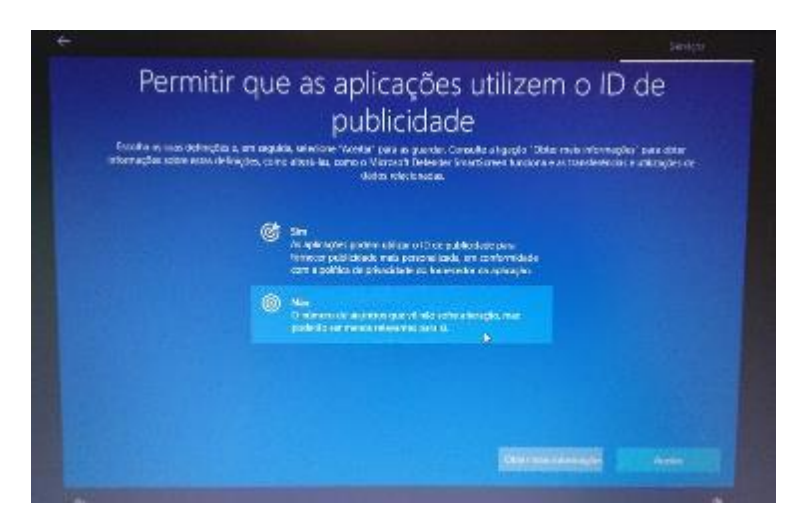

Neste ecrã escolhe "Não" e depois em "Aceitar".

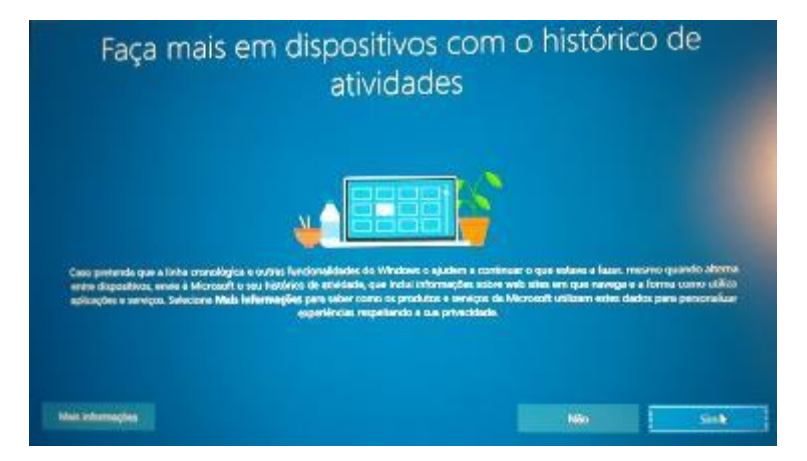

Neste ecrã escolhe "Não".

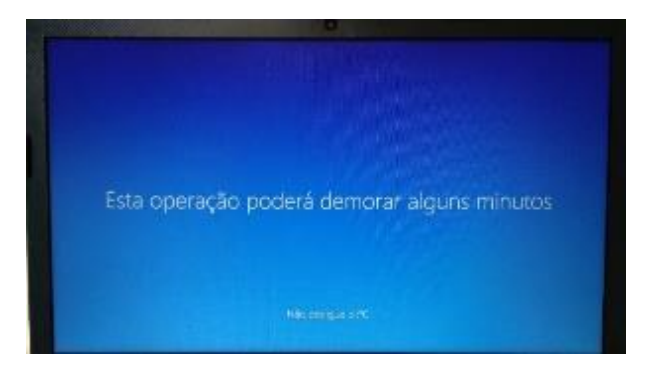

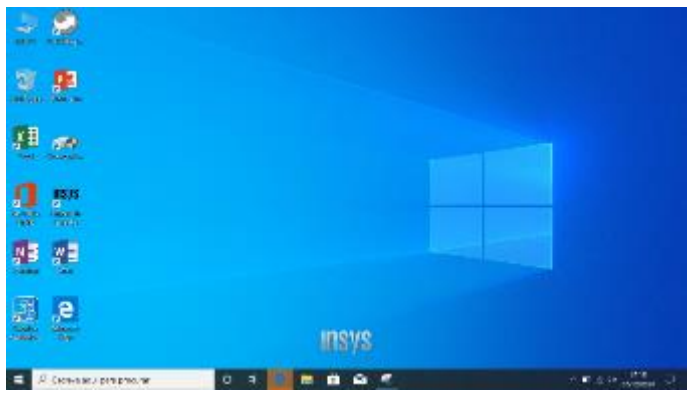

Ambiente de trabalho

**Final do primeiro arranque. O Computador está pronto a ser utilizado.**

Para melhorar a experiência de utilização é recomendado que faças mais algumas configurações que se mostram a seguir.

### <span id="page-16-0"></span>Microsoft Office

**O computador traz instalada uma versão do Microsoft Office online. A Escola não dispõe de licenças para instalação do Microsoft Office nos computadores e a licença gratuita "Office 365 Educação" não permite descarregar e instalar o Microsoft Office no computador.**

#### **Quais as alternativas?**

**1. Usar as aplicações Google associadas à tua conta de correio eletrónico da Escola: a…..@esvilela.pt**

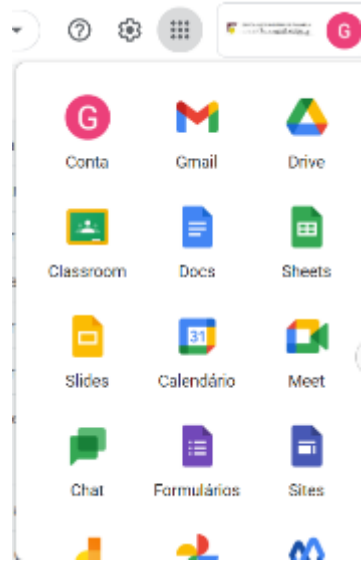

A App Documentos (Docs) da Google cria documentos de texto, edita ficheiros do Microsoft Word e até os pode descarregar em formato .docx.

A App Folhas de cálculo (Sheets) da Google cria folhas de cáalculo, edita ficheiros do Microsoft Excel e até os pode descarregar em formato .xlsx.

A App Apresentações (Slides) da Google cria apresentações, edita ficheiros do Microsoft Powerpoint e até os pode descarregar em formato .pptx.

2. Descarregar e instalar um pacote de software livre de aplicações "Office" gratuito que permite criar e editar ficheiros das aplicações Microsoft Office (Word, Excel e PowerPoint) de forma muito semelhante:

<https://pt.libreoffice.org/descarregar/libreoffice-fresh/>

**NOTA**: Este ficheiro é pesado (mais de 300MB), pelo que, se pretenderes instalar esta aplicação poderás realizar este processo com a tua internet de casa ou, em alternativa, solicitar a mesma na biblioteca. Para isso, deves trazer uma *pen drive* vazia e formatada.

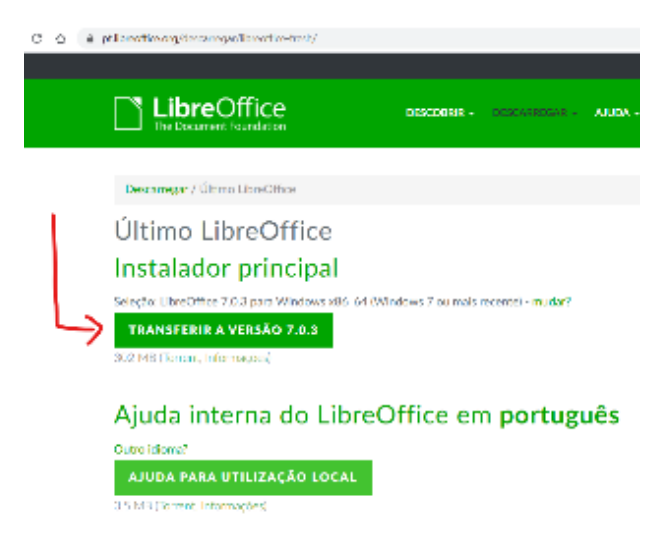

Aceder ao endereço e clicar em "Transferir a versão 7.0.x…"

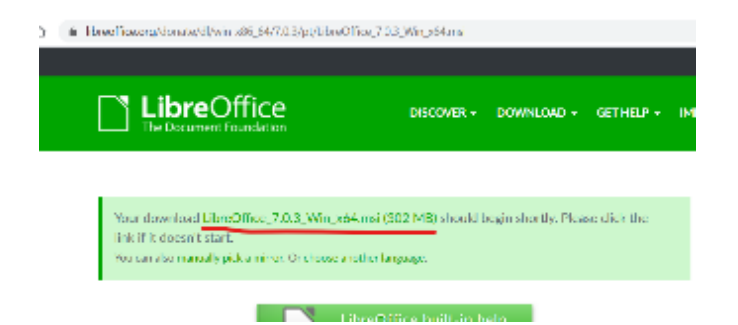

Caso o download não seja iniciado, clicar em "manually pick a mirror" e clicar no link indicado na imagem abaixo.

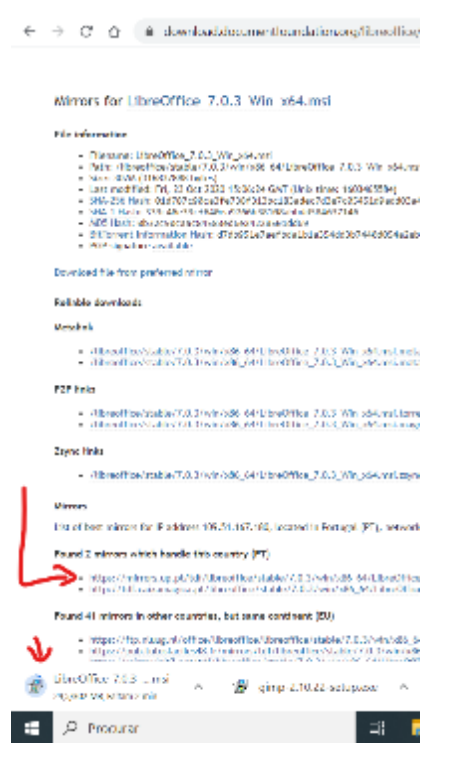

Quando o download estiver terminado iniciar a instalação do software.

<span id="page-18-0"></span>Tendo em conta que muitas das utilizações do computador implicam a utilização de soluções Google (e-mail, videoconferência, documentos, etc…) é conveniente que instales o Navegador/Browser "Google Chrome" já que tem uma melhor integração com essas aplicações.

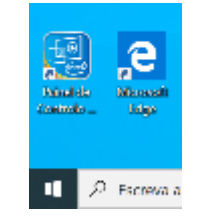

#### Abre o Microsoft Edge do ambiente de trabalho

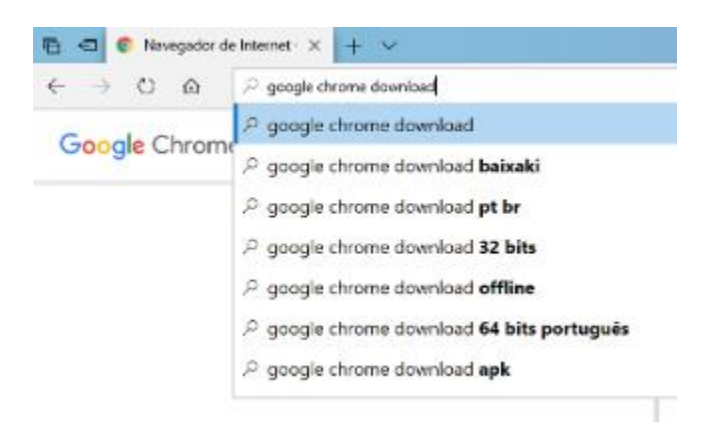

Na caixa de endereços escreve "google chrome download" e clica no 2.º resultado. Ou escreve diretamente: [www.google.com/intl/pt-PT/chrome/](http://www.google.com/intl/pt-PT/chrome/) 

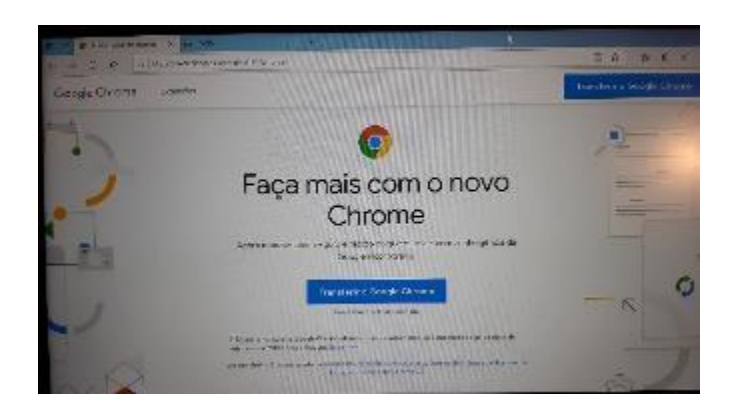

Clica no botão "Transferir o Google Chrome"

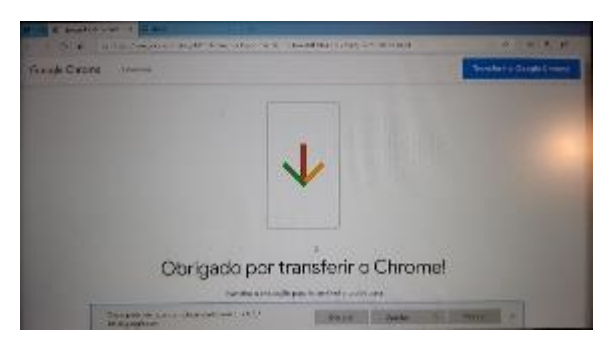

Clicar em "Executar" na parte inferior da janela.

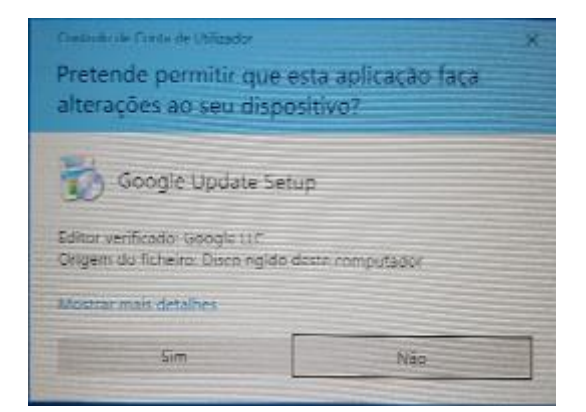

Clica em "Sim".

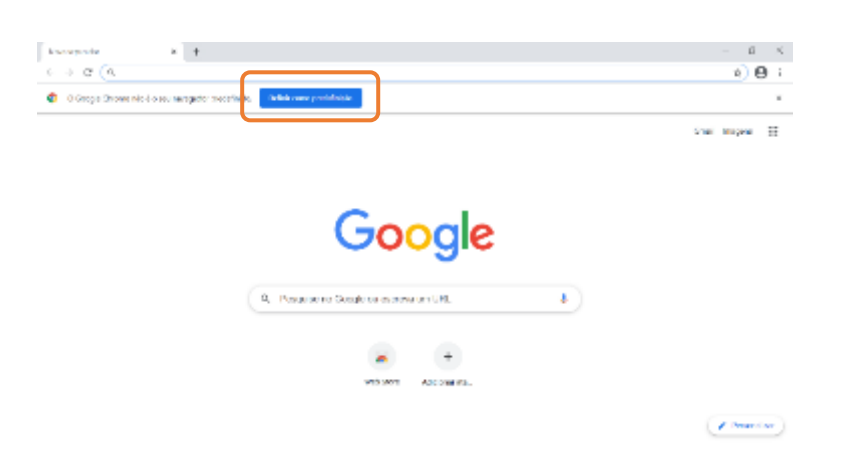

Clicar em "Definir como predefinição"

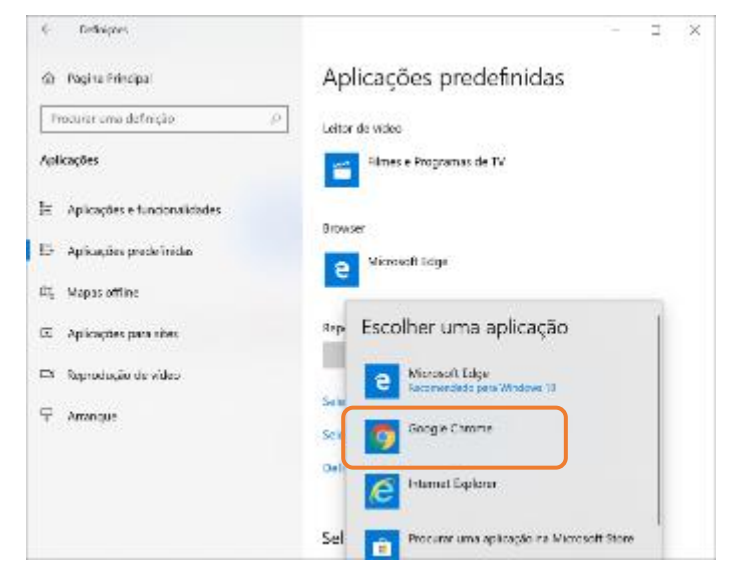

Na lista das "Aplicações predefinidas", na secção "Browser" clicar em "Microsoft Edge".

Na lista escolher Google Chrome e fechar a janela.

**Instalação concluída.**

<span id="page-20-0"></span>Quando estiveres ligado à internet de casa, deves procurar e instalar as atualizações do windows.

#### **Não executes estes passos se estiveres a utilizar a ligação ao router wifi que te foi emprestado.**

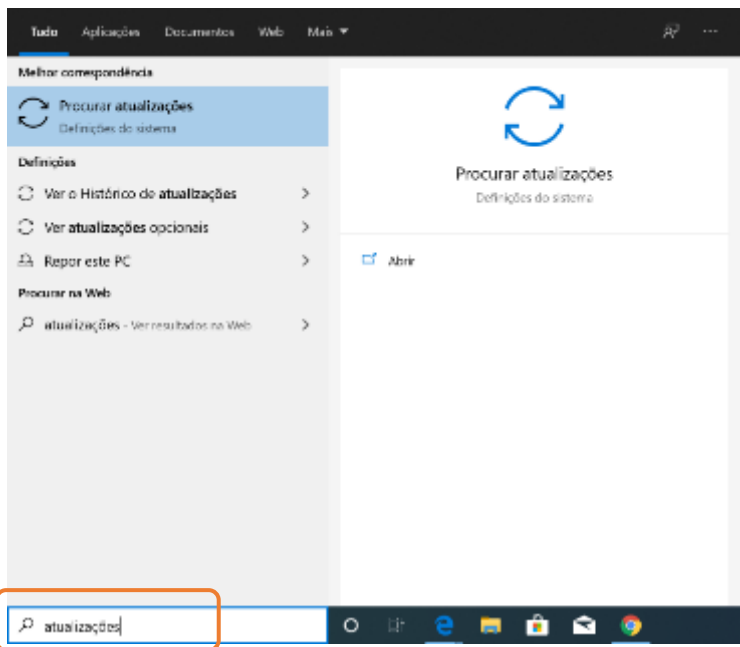

No canto inferior esquerdo do ambiente de trabalho clica na barra "Procurar", escrever "atualizações" e clicar em "Procurar atualizações" para executar o "Windows update".

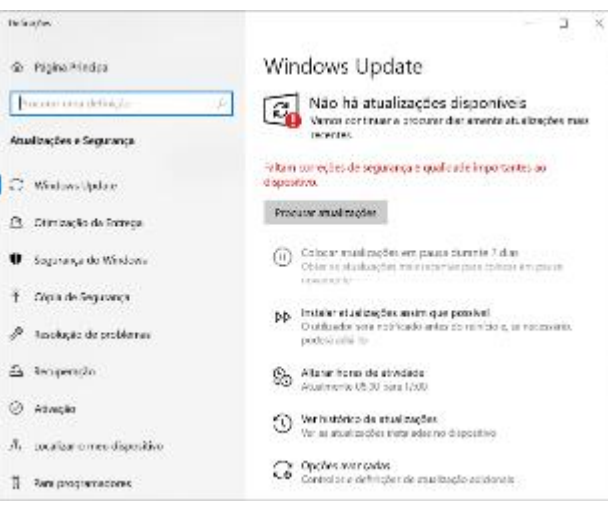

Depois de instaladas as atualizações, deves reiniciar o computador e voltar o Windows update. Deves repetir este processo as vezes necessárias até já não haver atualizações para transferir e instalar.

#### <span id="page-21-0"></span>Acede ao endereço e descarrega e instala o programa e assinalado:

#### <https://www.7-zip.org/download.html>

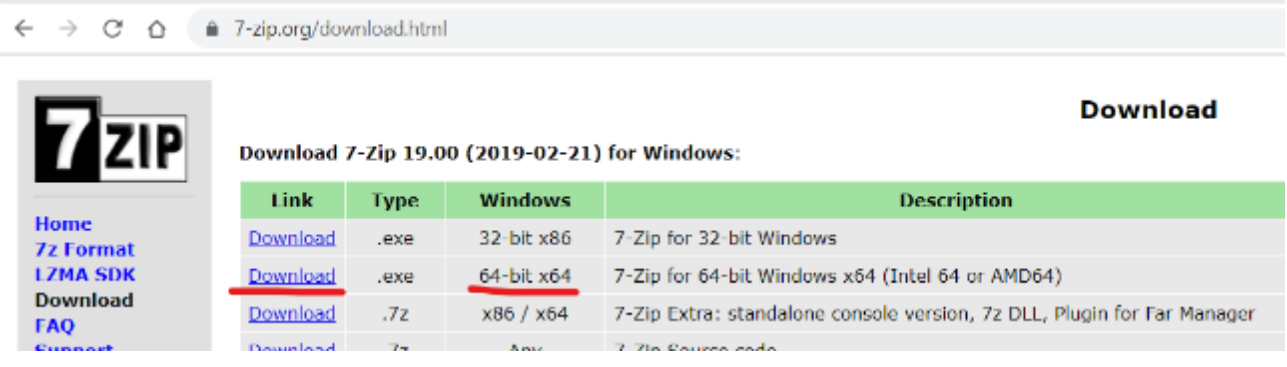

### <span id="page-21-1"></span>Instalar um leitor de ficheiros PDF

#### Acede ao endereço, descarrega o programa assinalado e segue os passos das imagens:

#### <https://acrobat.adobe.com/pt/pt/acrobat/pdf-reader.html>

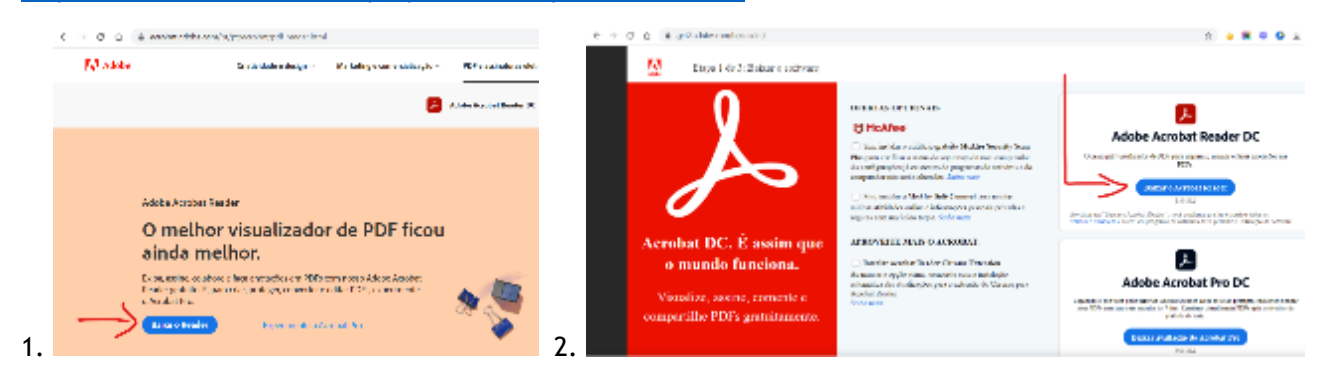

<span id="page-22-0"></span>Na caixa de pesquisa no canto inferior escreve "segurança" e abre a "Segurança do Windows".

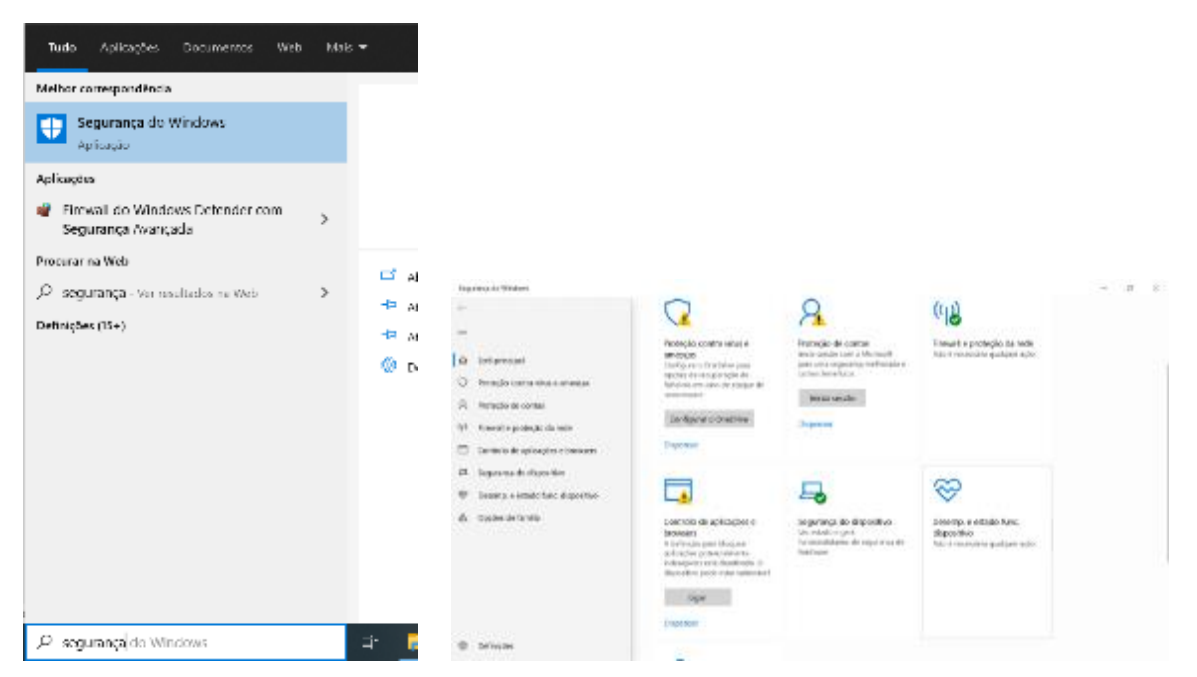

- No "controlo de aplicações e browsers" clica em "Ligar".
- Na "Proteção de contas" clica em "Dispensar".

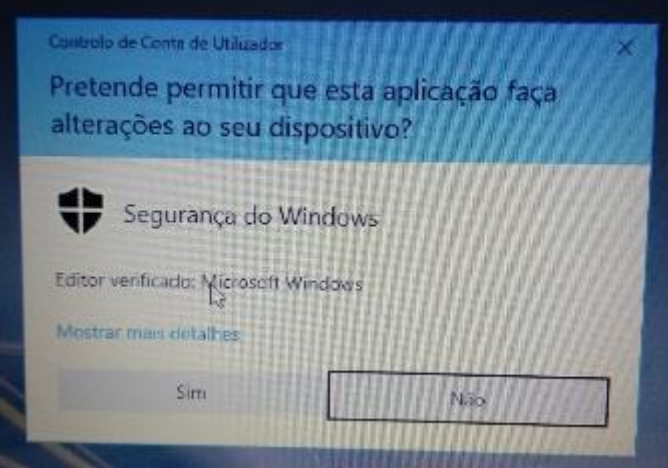

Se te for mostrada a janela da esquerda clica em "Sim". Na "proteção contra vírus e ameaças" pode aparecer um botão para configurar o OneDrive. Se aparecer clica em "Dispensar".

I

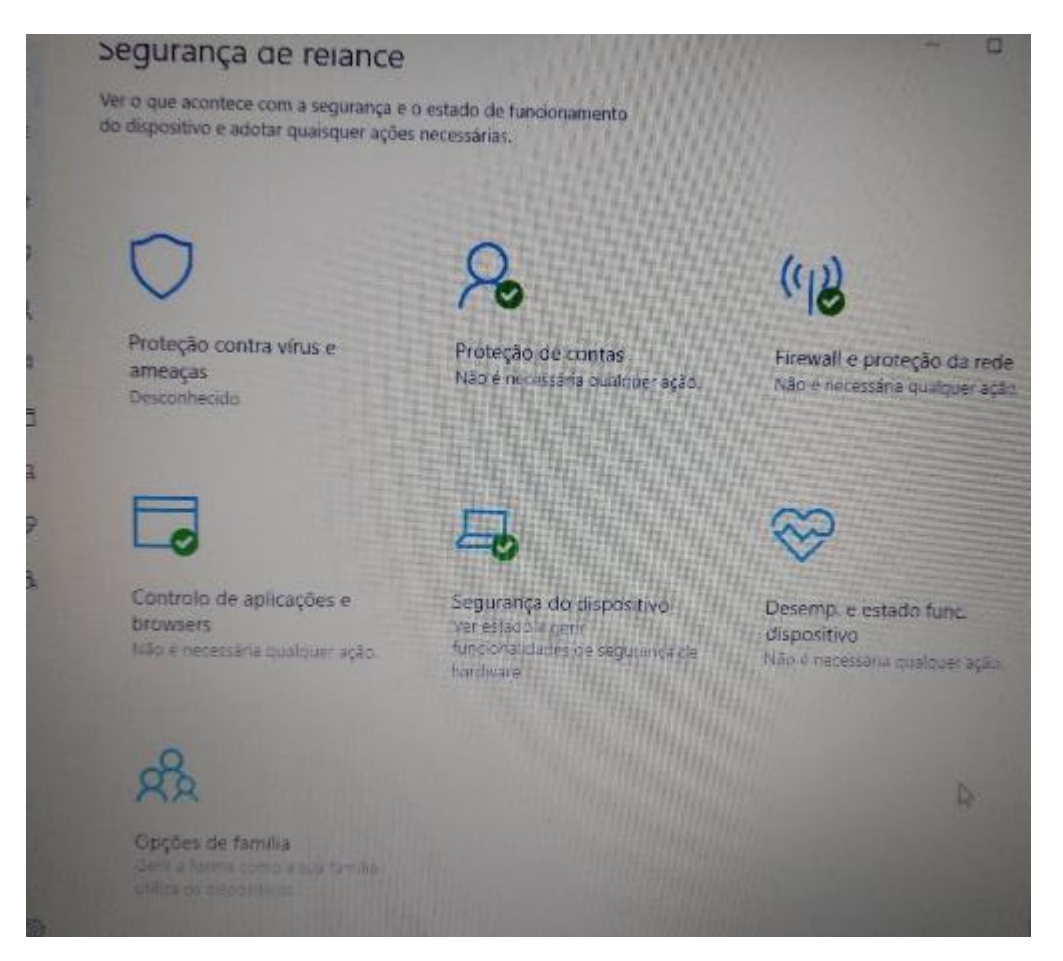

Situação final da janela de "Segurança do Windows".

## <span id="page-24-0"></span>Aplicação de Trabalho Remoto – AnyDesk

Se precisares de ajuda com o teu computador, esta aplicação irá permitir facilitar o apoio por parte de quem te estiver a ajudar, da escola.

Acede ao endereço, descarrega e instala o programa:

[anydesk.com/pt/downloads/Windows](file:///C:/Users/patricia.ferreira/Downloads/anydesk.com/pt/downloads/Windows)

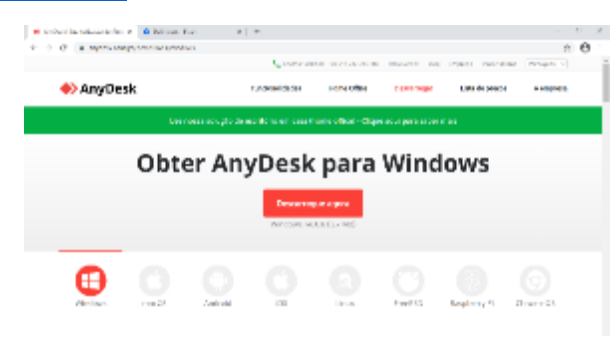

## <span id="page-24-1"></span>Utilizar o computador na Escola

Quando utilizares o computador na Escola tenta trazê-lo com a bateria carregada ao máximo. Para prevenir e facilitar a ligação à eletricidade, sempre que possível, traz uma extensão elétrica tripla no mínimo com 3 metros para poderes continuar a usar o computador ligado à eletricidade quando a bateria terminar. Identifica a extensão elétrica com o teu nome para não se confundir com as dos teus colegas.

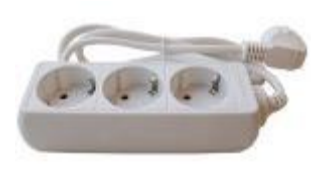